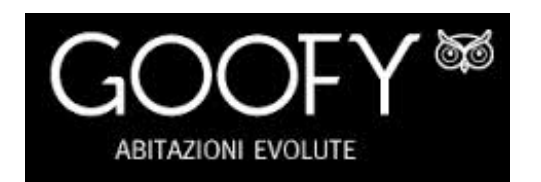

## EASY LIVING

# arxhamproject

- $\widetilde{\mathcal{B}}$ ƉƌŽŐĞƚƚĂ <sup>Ğ</sup> ĐŽƐƚƌƵŝƐĐĞ ĂďŝƚĂnjŝŽŶŝ ĚĂů ĚĎ ŝŵƉŝĂŶƚŝƐƚŝĐŚĞ ŝŶŶŽǀĂƚŝǀĞ͕ ƉĞŶƐĂƚĞ ƉĞƌĐŽŵŵŝƚƚĞŶƚŝĞǀŽůƵƚŝĞĚĞƐŝŐĞŶƚŝ͘
- $^{\textregistered}$  $P$ èŝ Manaza Aŭstralia Aŭstralia Eŭstralia Eŭstralia Eŭstralia Eŭstralia Eŭstralia Eŭstralia Eŭstralia Eŭstralia Eŭ<br>De la ĉefaŭstralia Eŭstralia Eŭstralia Eŭstralia Eŭstralia Eŭstralia Eŭstralia Eŭstralia Eŭstralia Eŭstralia ĎŽÝ ƉƌŽĚŽƚƚŝ ĚĞůůĞ Ɖŝƶ ƐŽĨŝƐƚŝĐĂƚĞĂnjŝĞŶĚĞ ŝ ƉŽƐƐŽŶŽ ĚŽƚĂƌĞ ů͛ĂďŝƚĂnjŝŽŶĞ Ěŝ ŭstantista Estatunio en La Estatunio en La Estatunio en La Estatunio en La Estatunio en La Estatunio en La Es<br>La Estatunio en La Estatunio en La Estatunio en La Estatunio en La Estatunio en La Estatunio en La Estatunio ŝŶƚƌĂƚƚĞŶŝŵĞŶƚŽĂƵĚŝŽǀŝĚĞŽ͕ŶŽŶĐŚĠƵƐƵĨƌƵŝƌĞ Ěŝ ĂŵƉŝ ƐƉĂnjŝ ĚĞĚŝĐĂƚŝ Ăů
- $\overline{3}$ ĐŚĞ i vienia vyklada vyklada vyklada vyklada vyklada vyklada vyklada vyklada vyklada vyklada vyklada vyklada v<br>Dobio vyklada vyklada vyklada vyklada vyklada vyklada vyklada vyklada vyklada vyklada vyklada vyklada vyklada ŽǀƵŶƋƵĞ Ɛŝ ƚƌŽǀŝŶŽ ĞĚ ŽǀƵŶƋƵĞ Ŭ<br>₿<br>₿ 'ƵĨĨĂŶƚŝ ƐƉĂ <sup>ğ</sup> ů͛ĂnjŝĞŶĚĂ ĚŽǀĞ ůĞ ƉĂƐƐŝŽŶŝĚŝ'ŽŽĨLJ ƚƌŽǀĂŶŽůĞĐĂƉĂĐŝƚă ĞÖĞÖĞÖĞÖĞÖĞÖĞÖĞÖĞÖĞÖĞÖ Ě, ĐŽÝ<br>DŽÝ Ă<br>Distribucion de la provincia de la provincia de la provincia de la provincia de la provincia de la provincia<br>Distribucion de la provincia de la provincia de la provincia de la provincia de la provincia de la provincia ĐŽi v DIŽIČ<br>Dogodkovi

ŵś

S<br>Government Above Above Above Above Above Above Above Above Above Above Above Above Above Above Above Above Abo ƉƌŽŐĞƚƚĂnjŝŽŶĞ <sup>Ğ</sup> ĐŽƐƚƌƵnjŝŽŶĞ Ěŝ  $\frac{1}{\sqrt{2}}$ ∰, Svietname (18 November 18 November 18 November 18 November 18 November 1980).<br>De la familie de la familie de la familie de la familie de la familie de la familie de la familie de la famili ƐƉĂ <sup>ğ</sup> ů͛ĂŵďŝĞŶƚĞ ŝĚĞĂůĞ ĚŽǀĞ  $\frac{1}{\sqrt{2}}\frac{1}{\sqrt{2}}$ 

``R

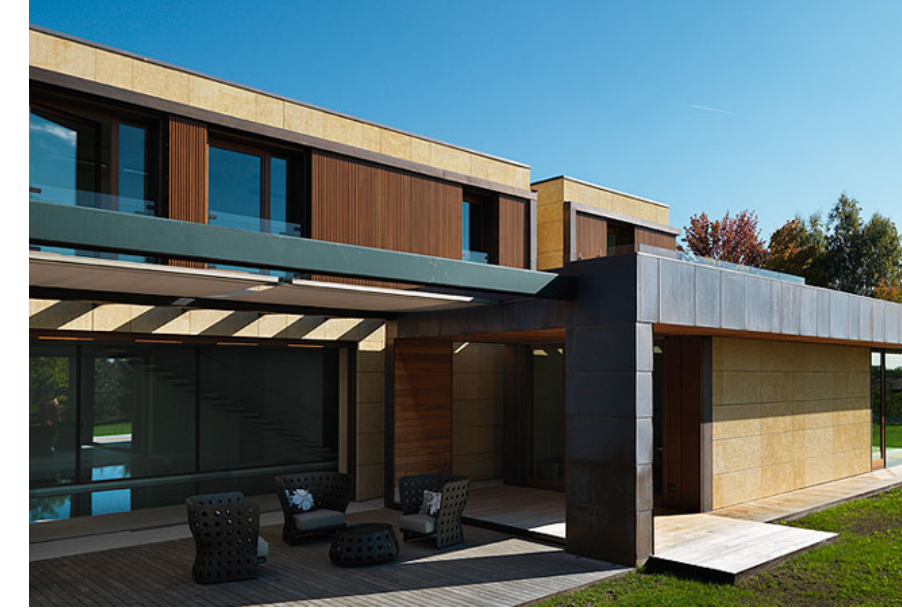

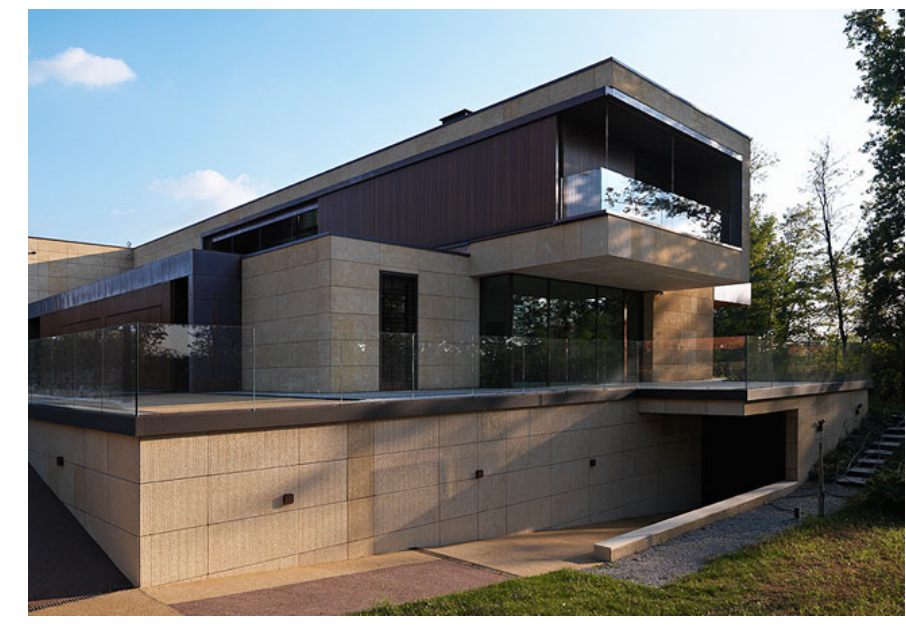

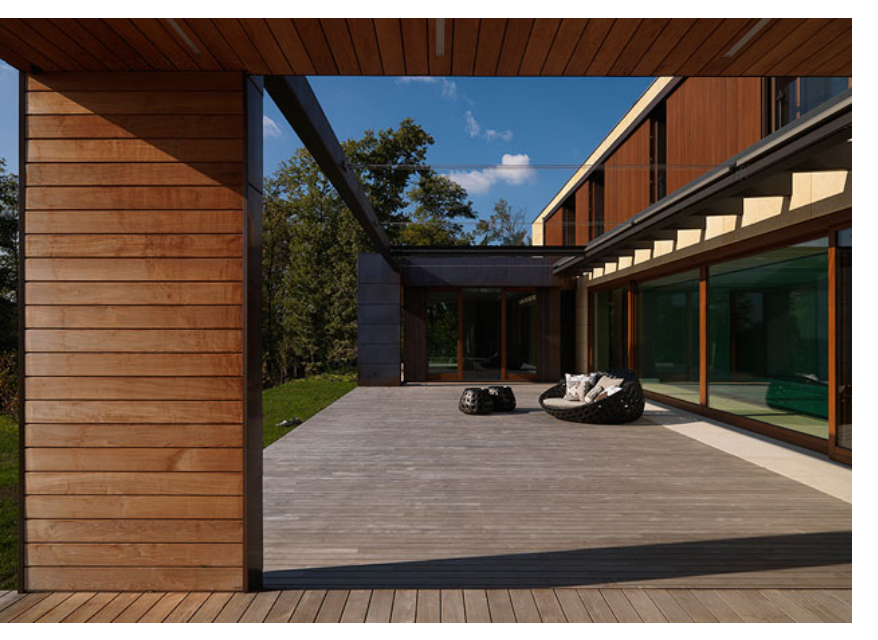

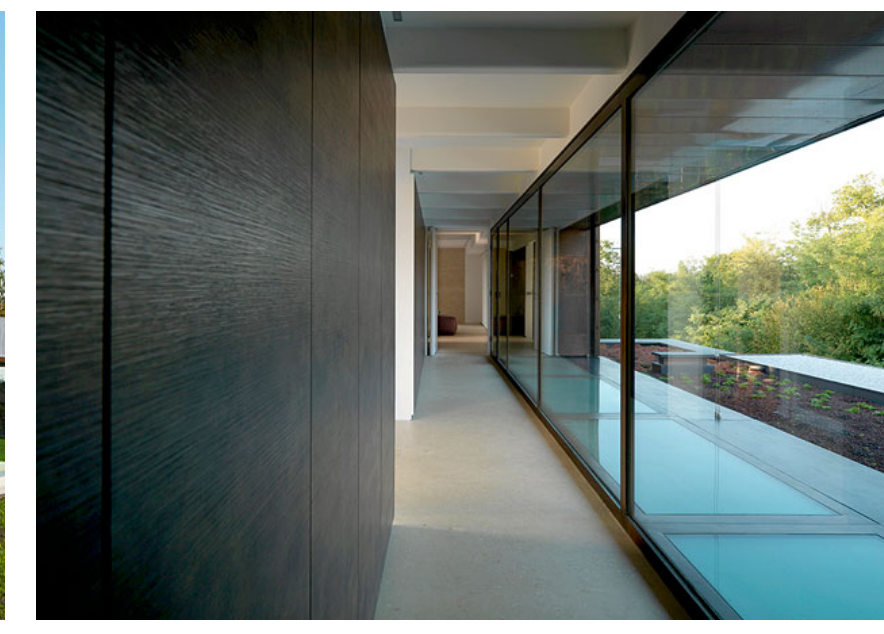

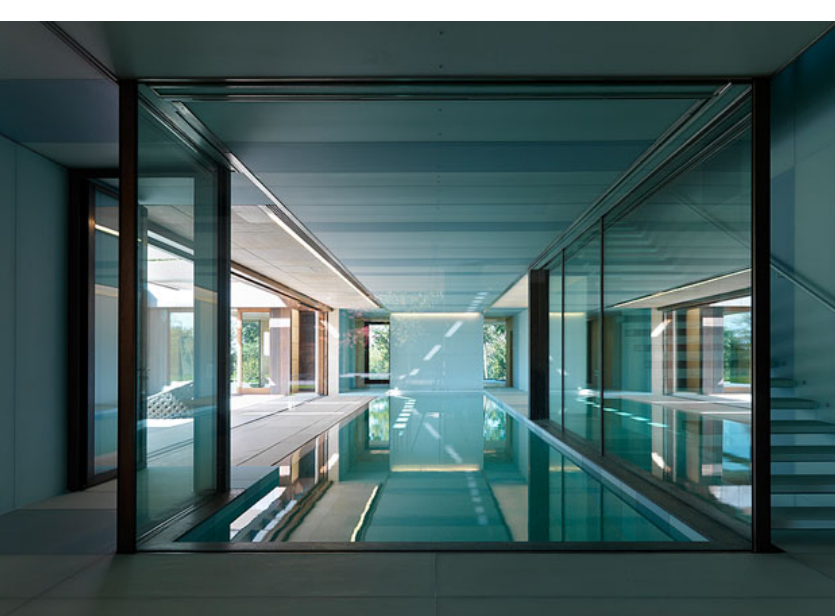

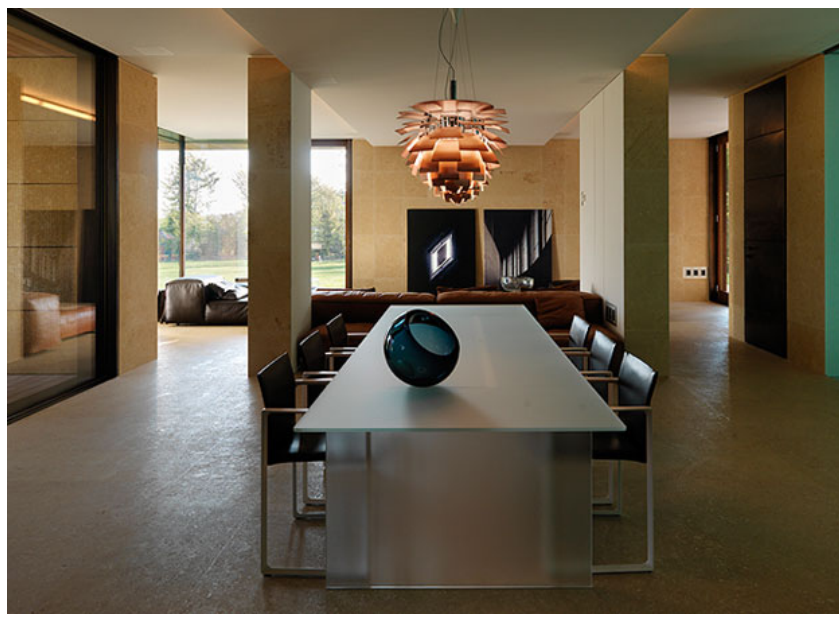

**I modelli 3D interattivi [di questa brochure](#page-1-0) sono stati creati con**

Un'abitazione complessa non è evoluta se non ne consente una immediata facilità d'utilizzo. Per questo Goofy ha studiato e perfezionato un'intelligente programmazione domotica, che consente una facile gestione di tutta l'abitazione, dalle luci al clima, dall'home theatre alla diffusione sonora, dalla sicurezza alla video sorveglianza, dalla zona wellness all'irrigazione.

Un'abitazione Goofy sa quando piove e quando c'è vento, quando c'è luce e quando è buio, sa quando deve irrigare il giardino e quando aprire o chiudere le tende e gli scuri, sa quando vuoi la privacy e sa come proteggere i tuoi ospiti, sa quando fa caldo e sa quando fa freddo, sa quando non deve disturbarti e sa quando è opportuno avvisarti... è un'abitazione che impara sempre, perché il team Goofy migliora continuamente la programmazione domotica e la aggiorna a casa tua, anche a distanza, con un semplice click e senza disturbati, perché Goofy sa quanto importante sia la tua tranquillità e la tua privacy.

Arkham Project è un team di professionisti che opera dal 1997 nel campo della progettazione architettonica, del design di interni e del restauro.

Versatilità, esperienza e volontà di sperimentazione ci hanno guidato nel corso degli anni nell'affrontare un'ampia varietà di progetti e di committenti, dal singolo privato alle realtà aziendali e alle pubbliche amministrazioni.

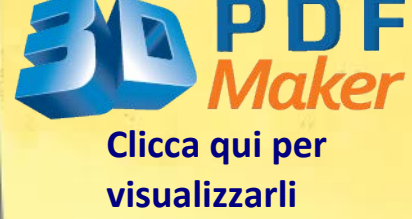

## CLICCARE SULLE FRECCE per visualizzare gli ambienti interni ed esterni della casa

<span id="page-1-0"></span>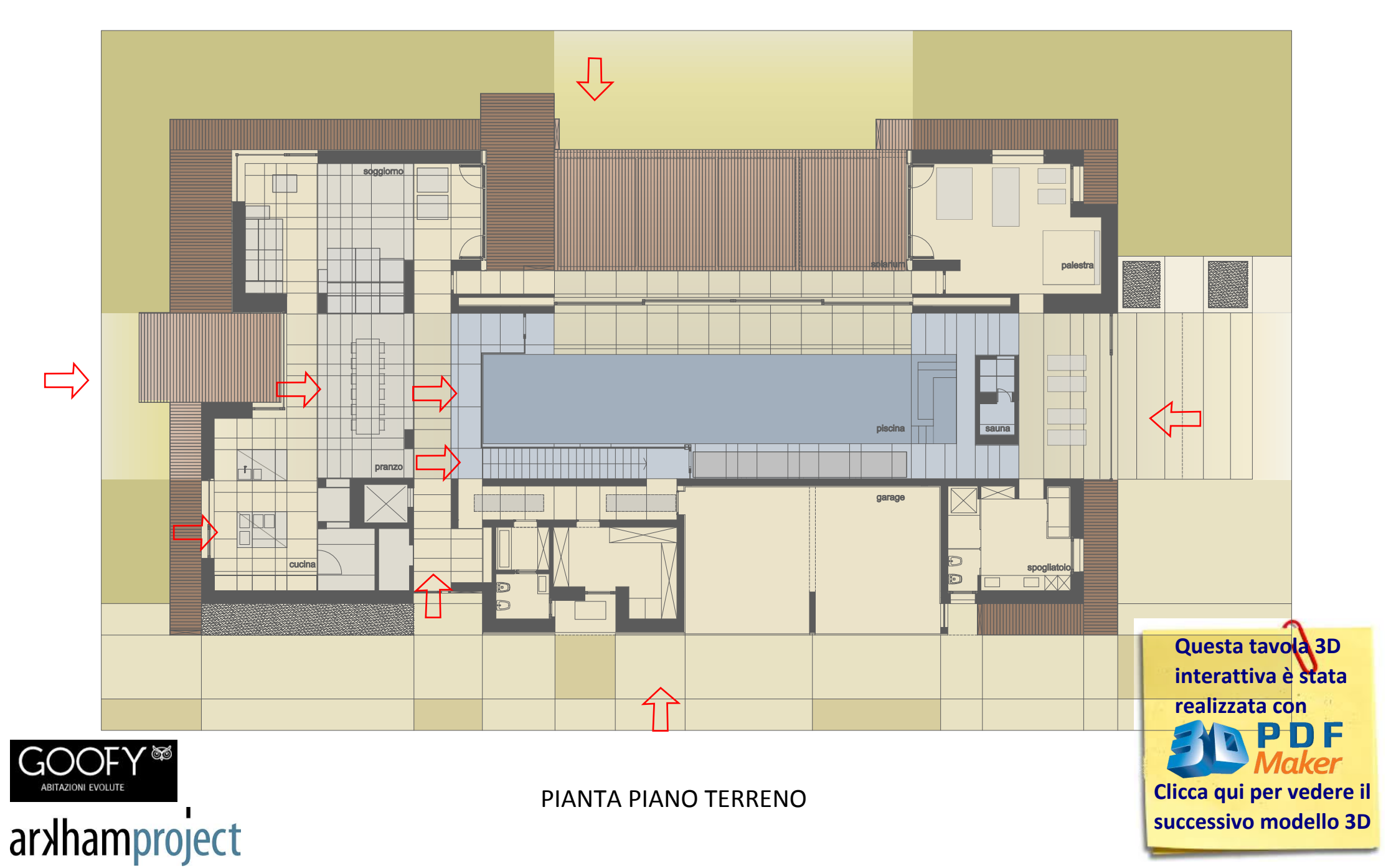

<span id="page-2-0"></span>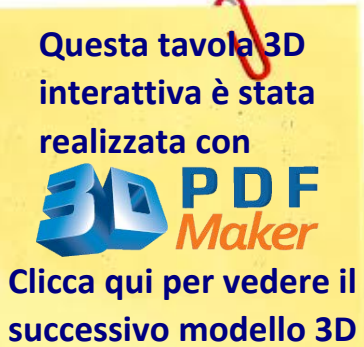

### CLICCARE SULLE FRECCE per visualizzare gli ambienti interni ed esterni della casa

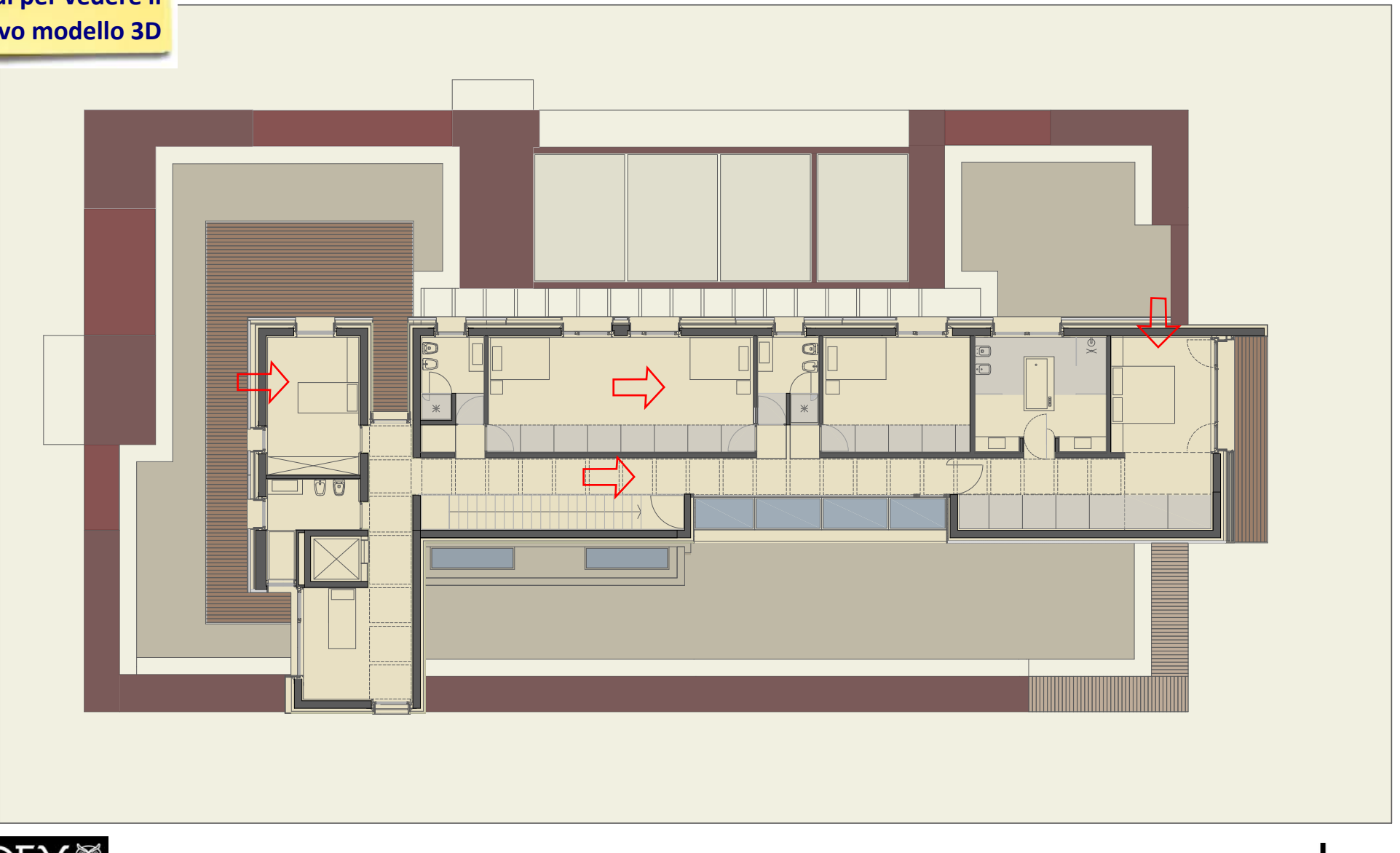

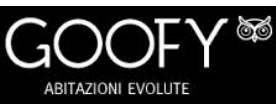

arxhamproject

<span id="page-3-0"></span>**Rotazione** ruotare gli oggetti 3D rispetto allo schermo فأرقه e attorno all'asse.

**Panning** spostare il modello 3D verticalmente e orizzontalmente.

 $\epsilon$ **Zoom** avvicinarsi o allontanarsi dal modello 3D.

#### ąğ **Esplorazione**

esplorare il modello 3D con camminata o entrata, molto adatti all'architettura.

#### **Visualizzazione**

cambiare la modalità di Render, le luci e il colore dello sfondo.

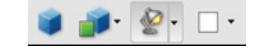

#### **Viste**

salvare viste del modello 3D con i relativi parametri di visualizzazione.

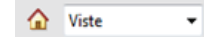

**il pulsante Casa riporta il modello 3D alla condizione iniziale.**

#### **Sezioni**

mostrare e nascondere le sezioni trasversali del modello 3D.

#### **Commenti 3D**

aggiungere note a qualsiasi parte del modello 3D.

#### **Misure**

misurare le dimensioni e le distanze delle parti nel modello 3D.

#### **Parti**

nascondere, mostrare e cambiare la modalità di visualizzazione delle singole parti di un modello 3D.

#### **Albero modello**

gestire le singole parti e l'insieme con la struttura ad albero del modello CAD 3D.

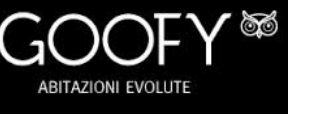

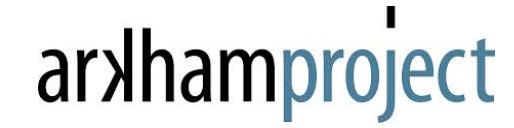

Modello 3D creato con

## MODELLO 3D INTERATTIVO

cliccare nella finestra per attivare